## $\textbf{RIST}^{\text{Department of}\atop\text{Information}}$

### **Installing Zoom Add-in for Outlook on the Web**

1. Go to your Outlook account on the Web. Select the C**alendar** option then **New Event**.

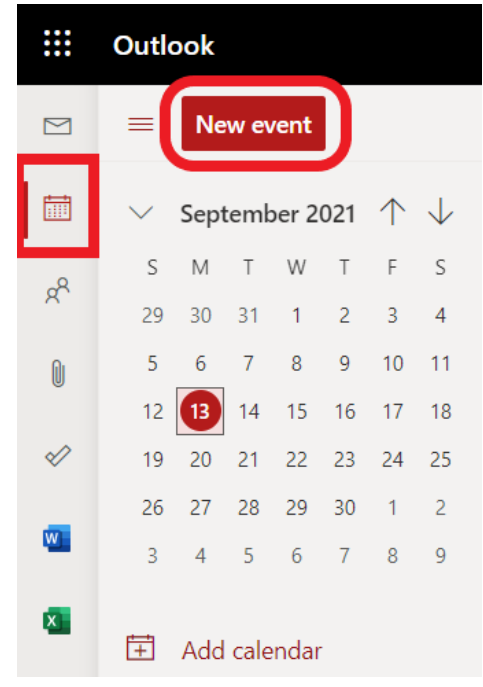

2. Once the New Event is open you will see **three dots** on the right for More Options. Select **Get Add-ins**.

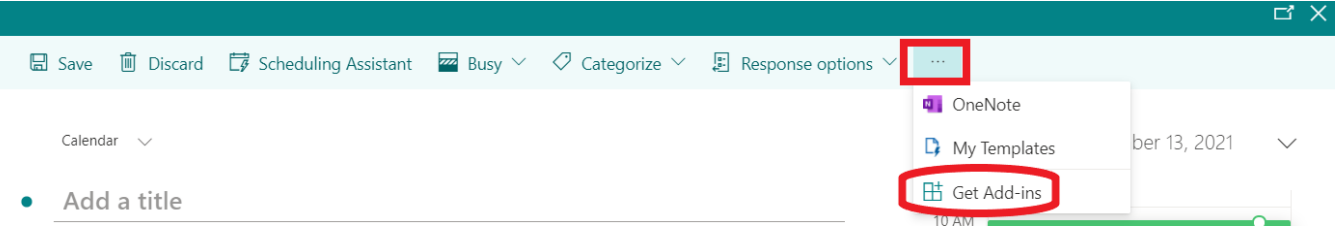

- 3. Next, click **Admin-managed**.
- 4. Click **Add** in the "Zoom for Outlook" box.

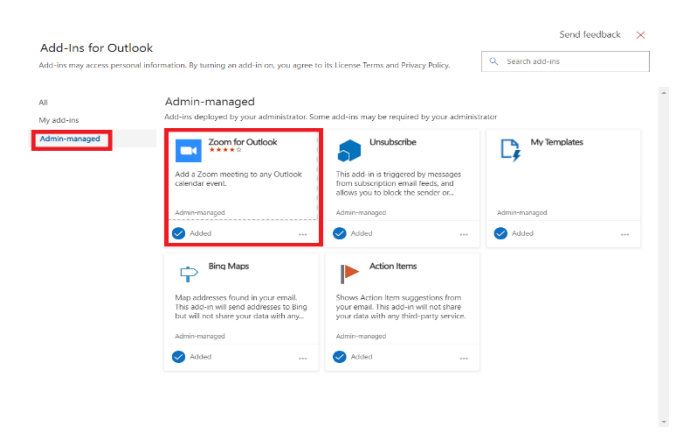

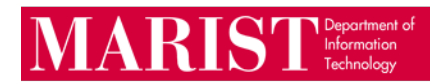

5. If prompted, click the **Continue** button for the privacy policy.

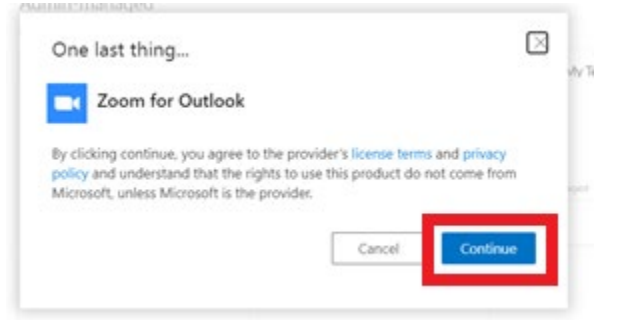

6. Select the "X" to close the informational pop-up.

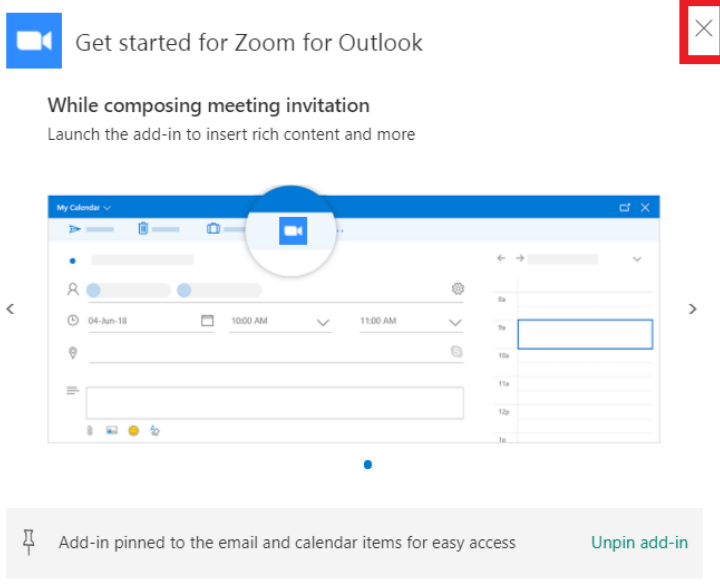

7. Close out of the Add-in window and you will be back at the **New Event** screen.

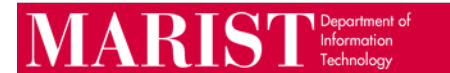

8. Next click **the Zoom icon** and select **Add a Zoom Meeting**.

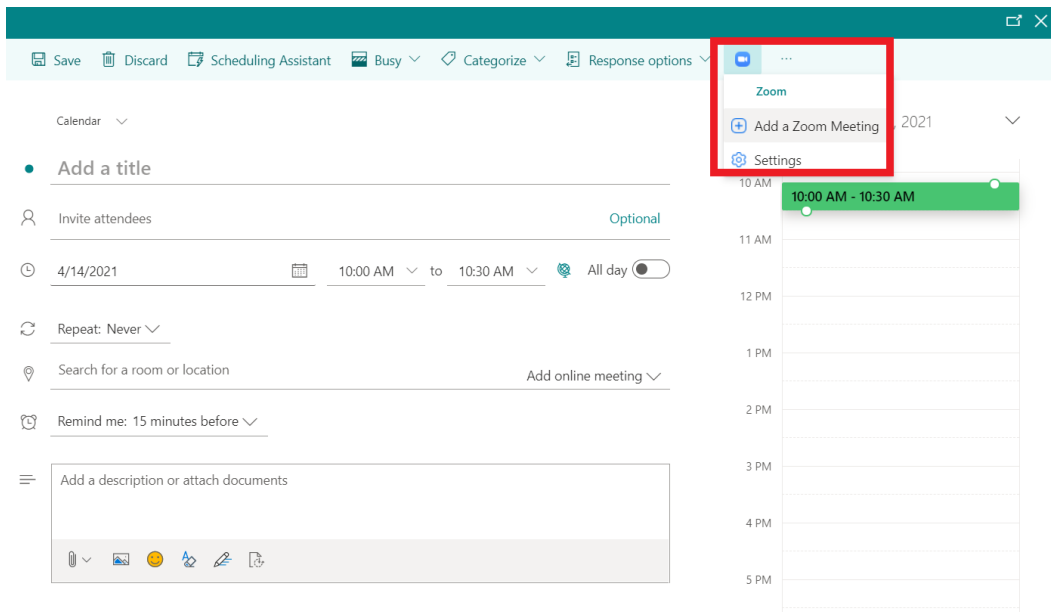

*9.* A box will open stating *"Zoom wants to display a new window".* Click **Allow**.

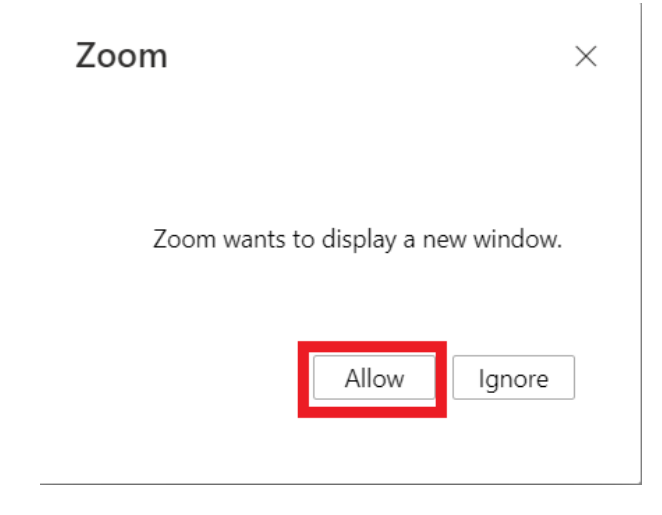

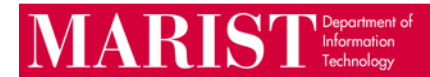

10. If this is your first time you are scheduling within Outlook with Zoom, through the web, you will need to authenticate. Scroll to the bottom and click on **SSO**.

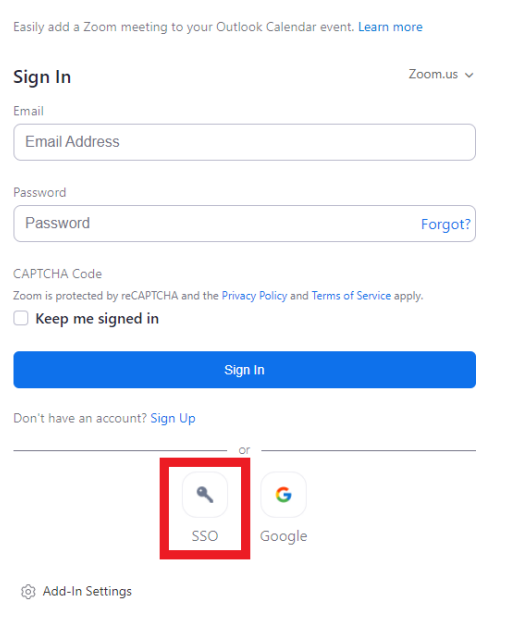

11. Next type **marist-edu** in the box under "*Enter your company domain*". Then click **Continue**.

*\*Please Note:* There is **dash** between "Marist" and "edu".

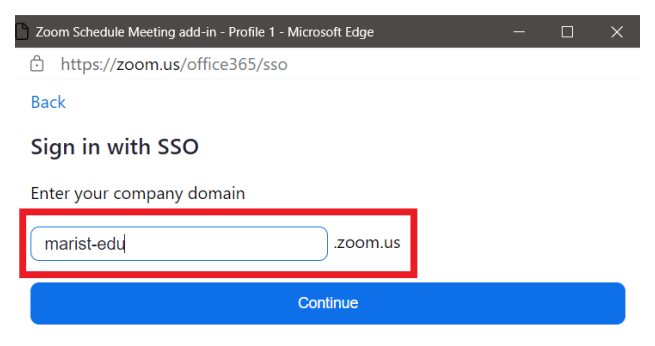

I don't know the company domain

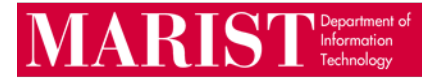

12. Next type your Marist credentials into the Login Form and click **Submit**.

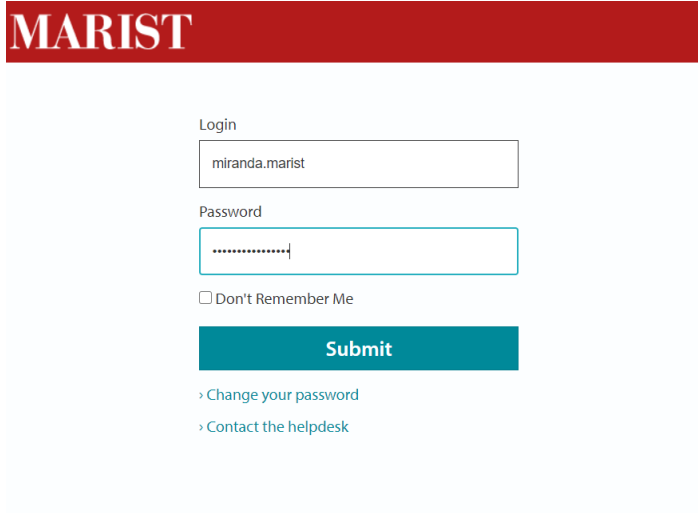

# $\overline{\mathbf{MARST}}^\text{Department of Information}_{\text{Technology}}$

### **Creating a Meeting or Appointment through Outlook on the Web**

- 1. Click on the Calendar icon, then Click **Create New Event**.
- 2. Click on the **Zoom icon** and click **Add a Zoom Meeting**. Edit your Calendar event name, invitees, and date/time, click **Send**.

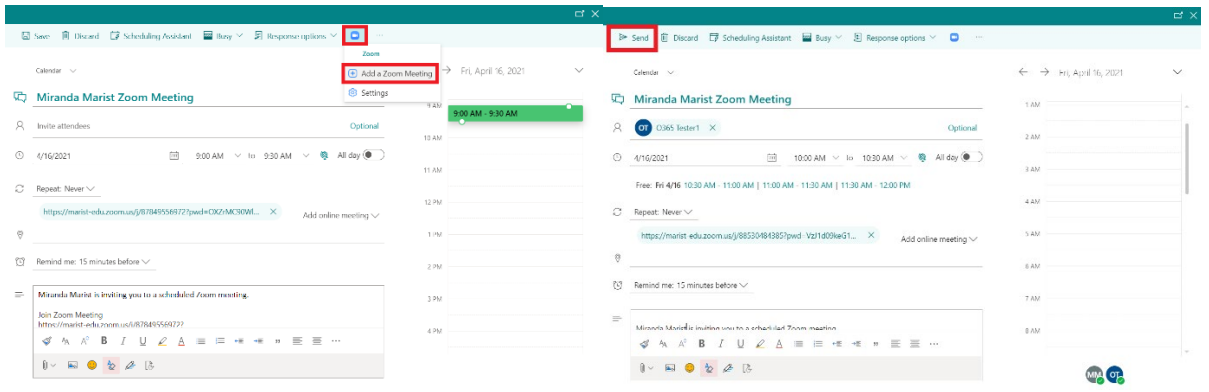

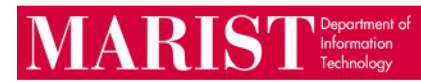

ାଇ 5 ୯

#### **Creating a Meeting or Appointment through Outlook Client**

- 1. Click on the Calendar icon, then Click **New Appointment** or **New Meeting**.
- 2. Then Click on the **Add a Zoom Meeting.**
- 3. If you have not already signed into Zoom in the client, make sure to sign in by clicking on **SSO** and typing in **"marist-edu".**

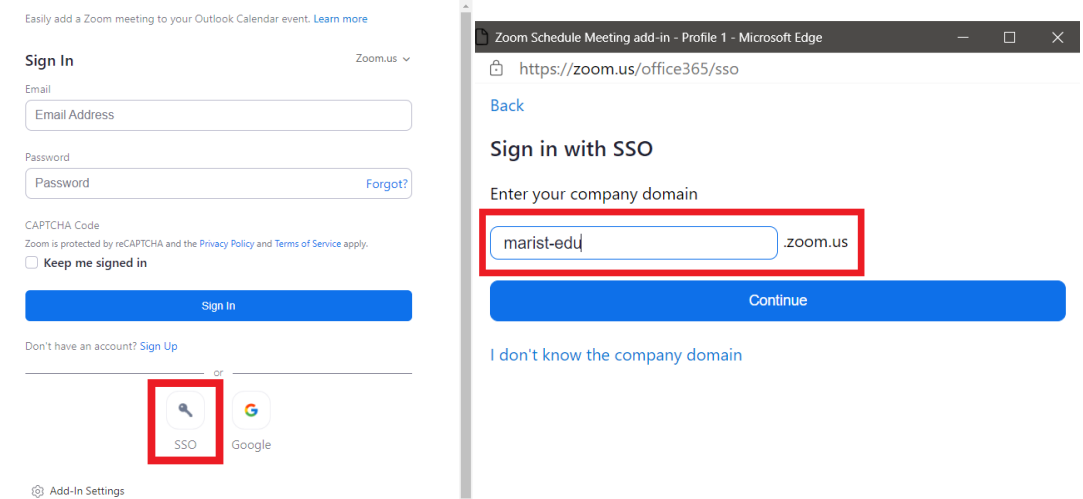

4. Edit your Calendar event name, invitees, and date/time, and click **Send.**

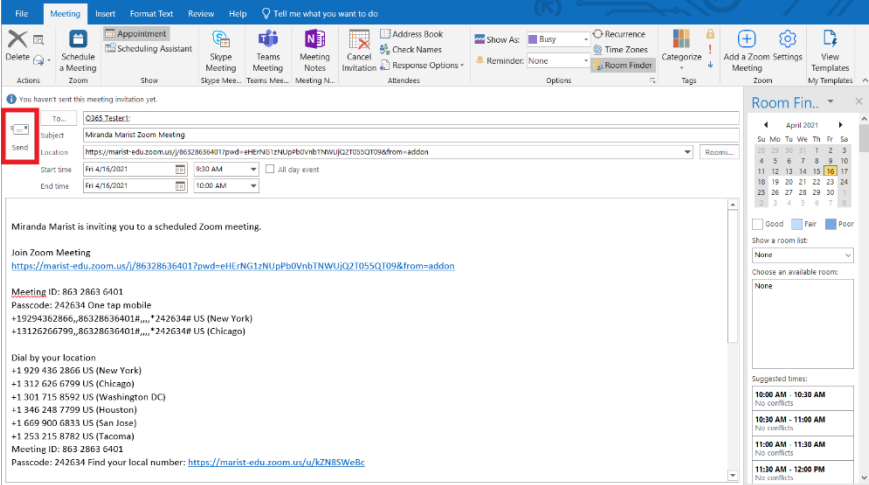